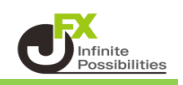

# **2段階認証とは・・・**

2段階認証とは、ユーザーID、パスワードによる認証に加えてワンタイムパスワードによる確認を行うことで、 より安全にログインするための仕組みです。 2段階認証を有効にするには、スマートフォンに認証アプリ (Google AuthenticatorまたはMicrosoft Authenticator)をインストールし、 認証アプリを介して2段階認証用のワンタイムパスワード取得します。

# 事前準備

スマートフォンに認証アプリ (Google AuthenticatorまたはMicrosoft Authenticator) を インストールします。以下のQRコードを読み込んで、アプリをインストールしてください。

### **Google Authenticator**

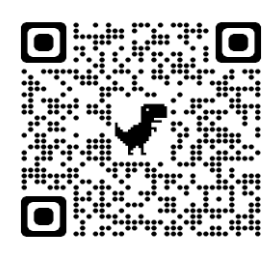

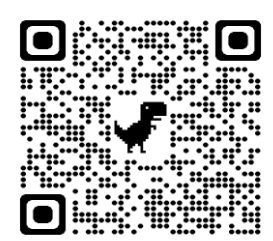

**iPhone Android**

QRコードが読み込めない場合は [iPhone] はApp Store、 [Android]は Google Playで 「Google Authenticator」と検索してください。

# **Microsoft Authenticator**

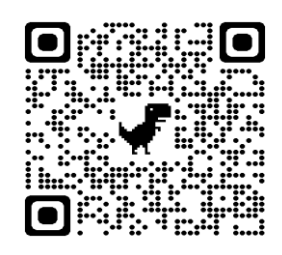

QRコードが読み込めない場合は [iPhone] はApp Store、 [Android]は Google Playで 「Microsoft Authenticator」と検索してください。

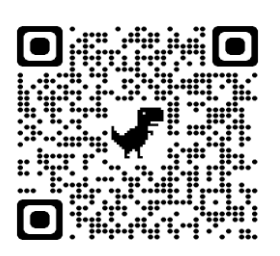

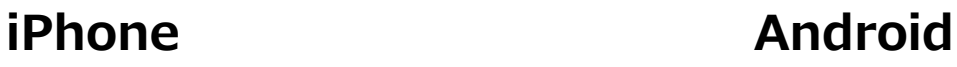

1 【設定】→【ログイン2段階認証設定】をクリックします。

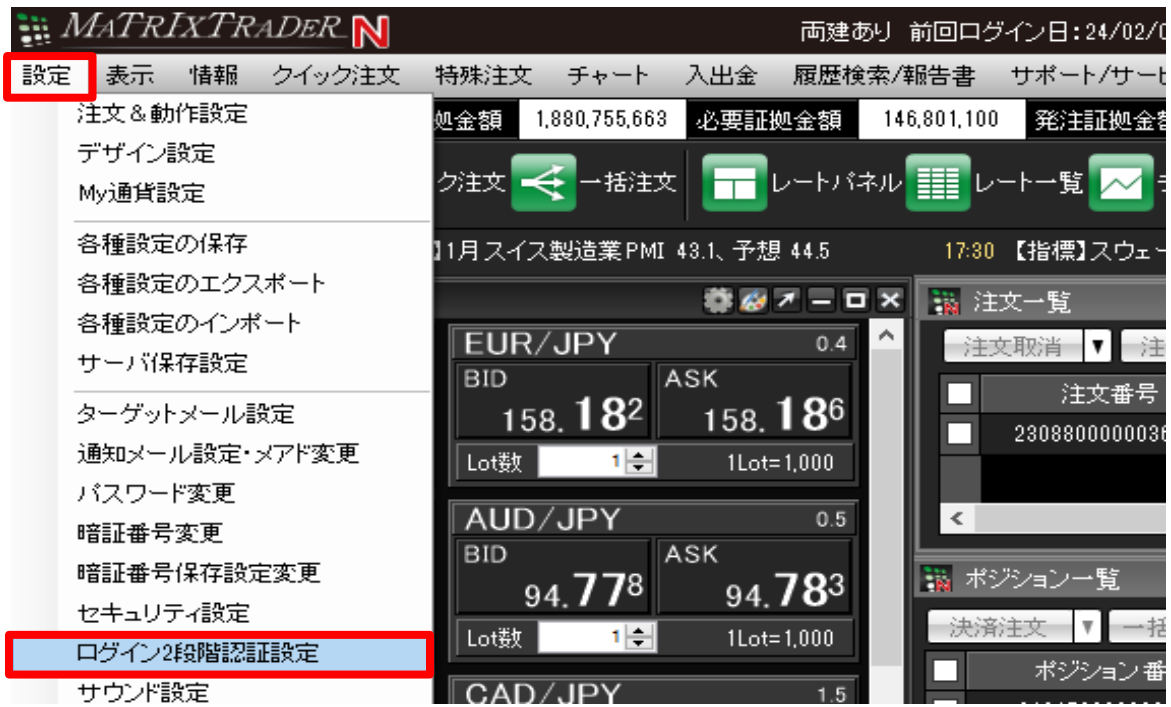

2 【ログイン2段階認証設定】画面が表示されます。 【ログインの2段階認証機能を有効にする】にチェックを入れます。

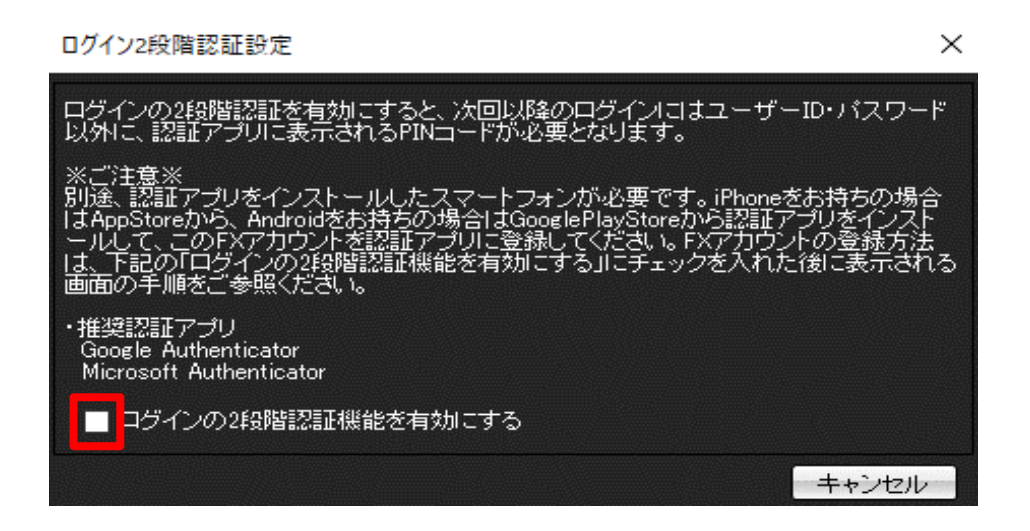

3 表示された2次元コードをスマートフォンにインストールした認証アプリで読み込みます。

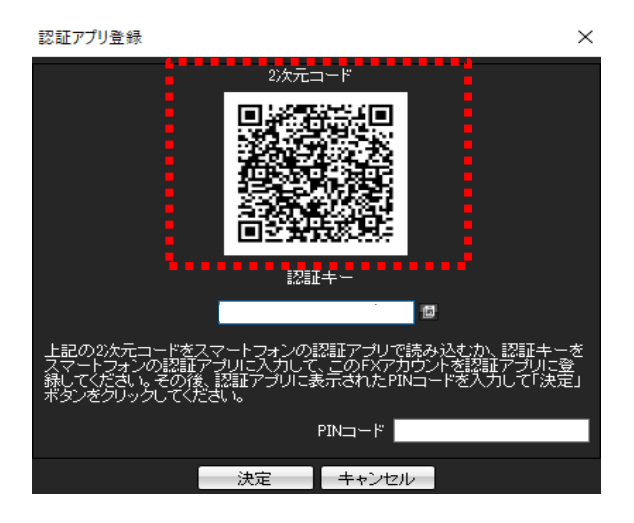

1 スマートフォンでGoogle Authenticatorを開きます。 「コードを追加」→「QRコードをスキャン」をタップします。

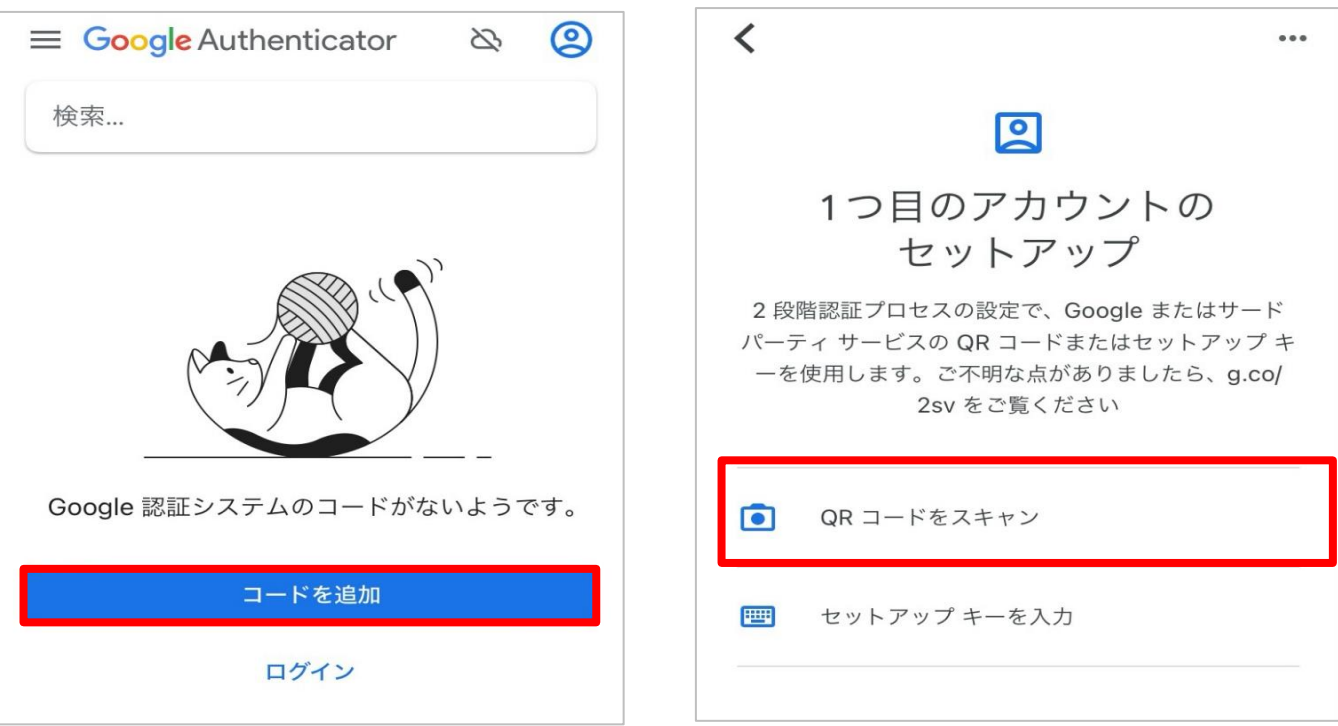

2 表示された確認コードを「PINコード」に入力し、【決定】をクリックします。

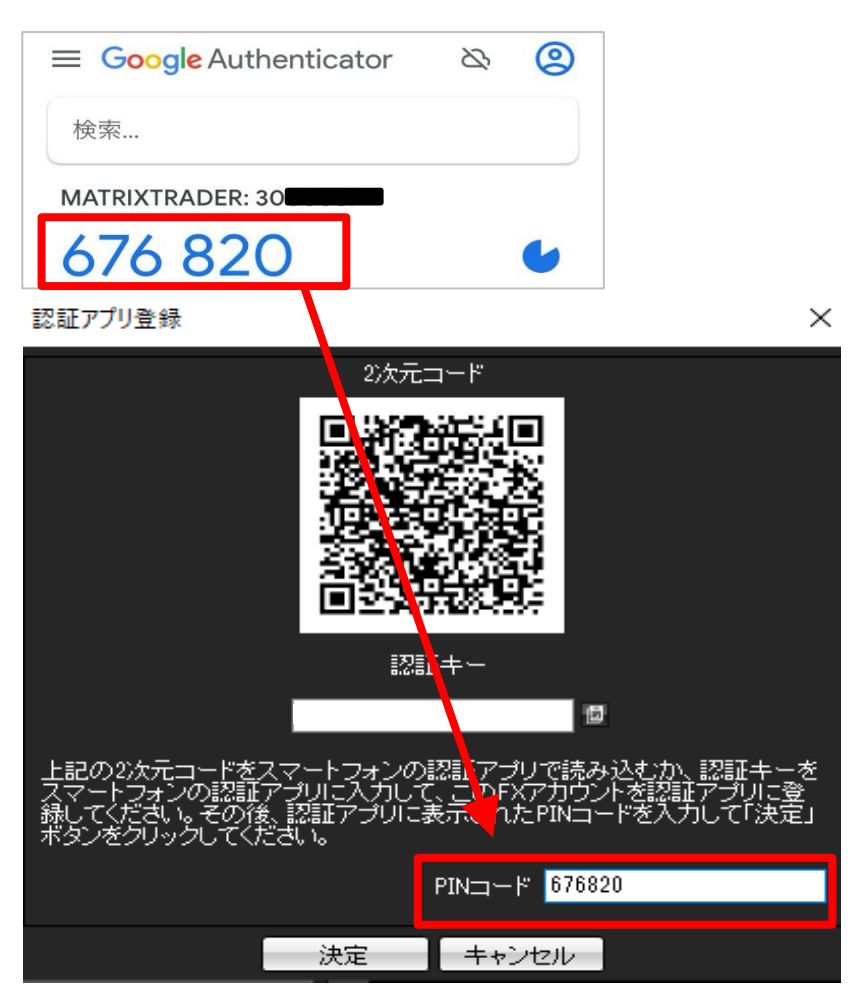

1 スマートフォンでMicrosoft Authenticatorを開きます。 サインインはスキップしても利用できます。「アカウントを追加」をタップします。

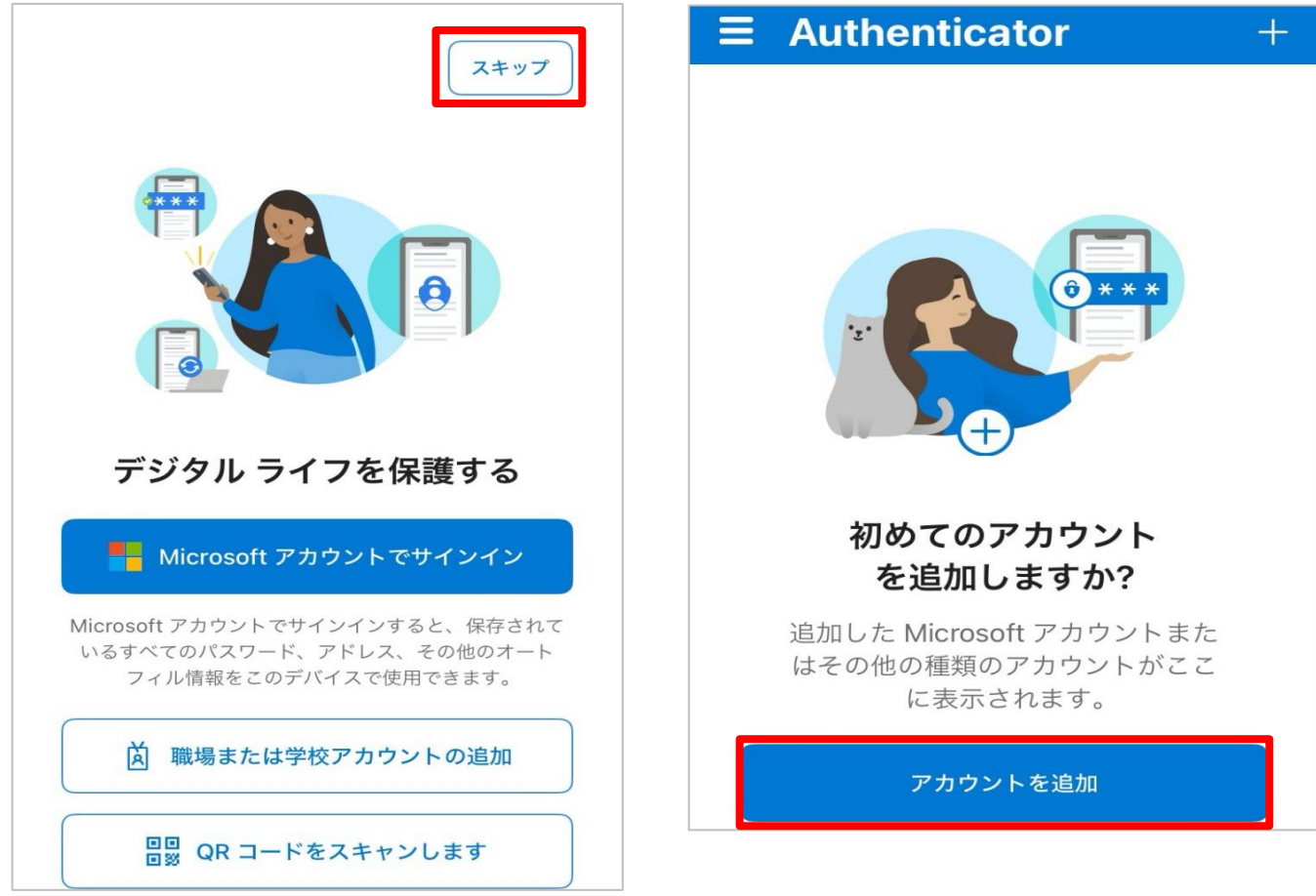

2 表示された確認コードを「PINコード」に入力し、【決定】をクリックします。

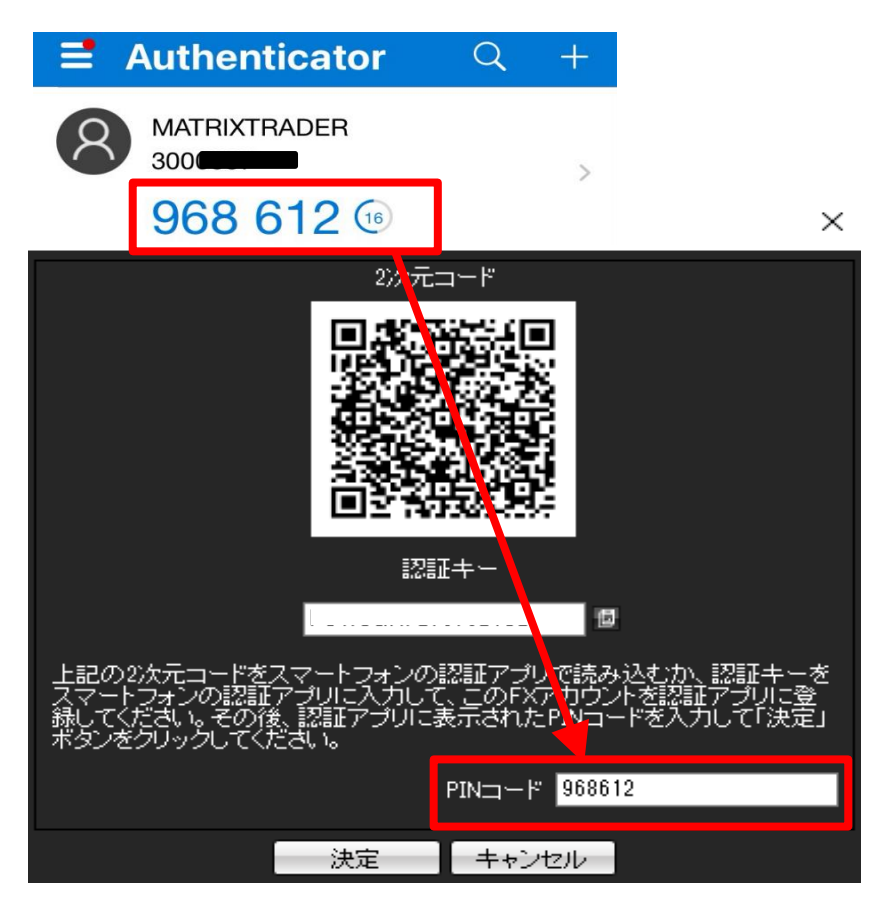

2段階認証設定が有効になりました。

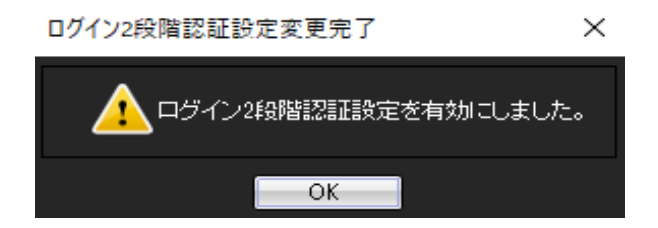

1 ユーザーIDとパスワードでログインをします。

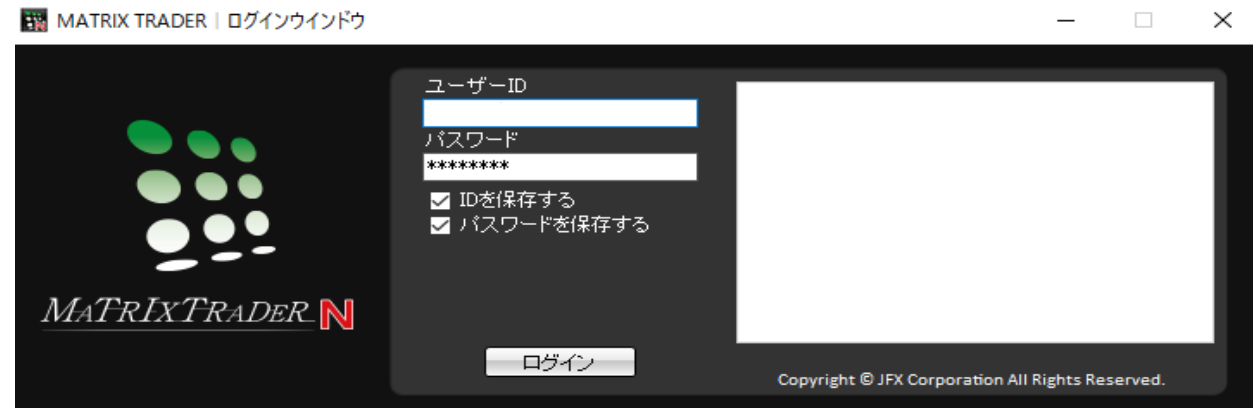

2 PINコード入力画面が表示されます。

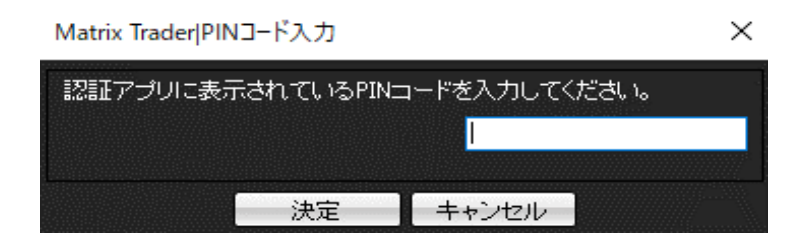

**Google Authenticator を利用する場合**

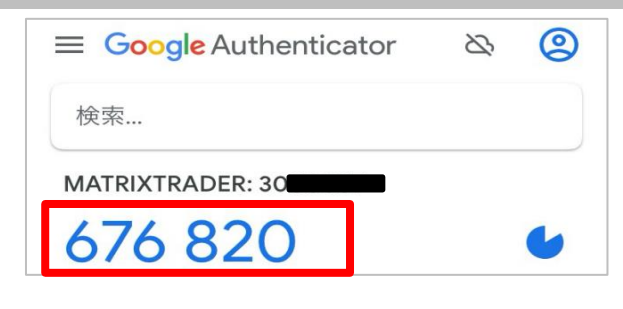

**Microsoft Authenticator を利用する場合**

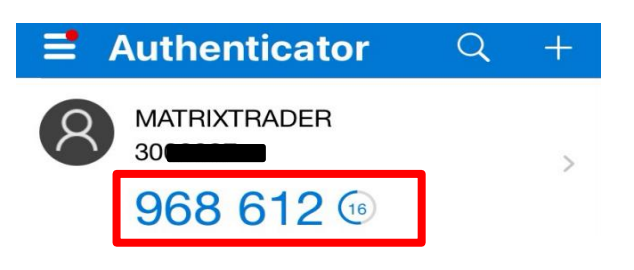

3 PINコードを入力し【決定】をクリックします。

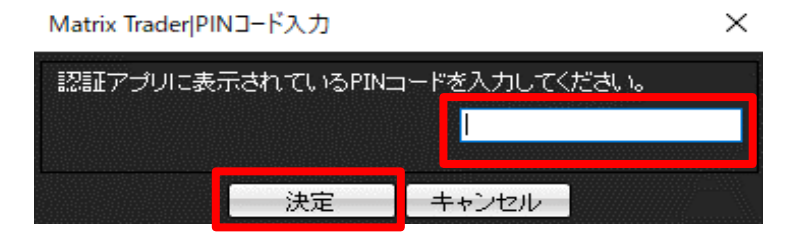

1 【設定】→【ログイン2段階認証設定】をクリックします。

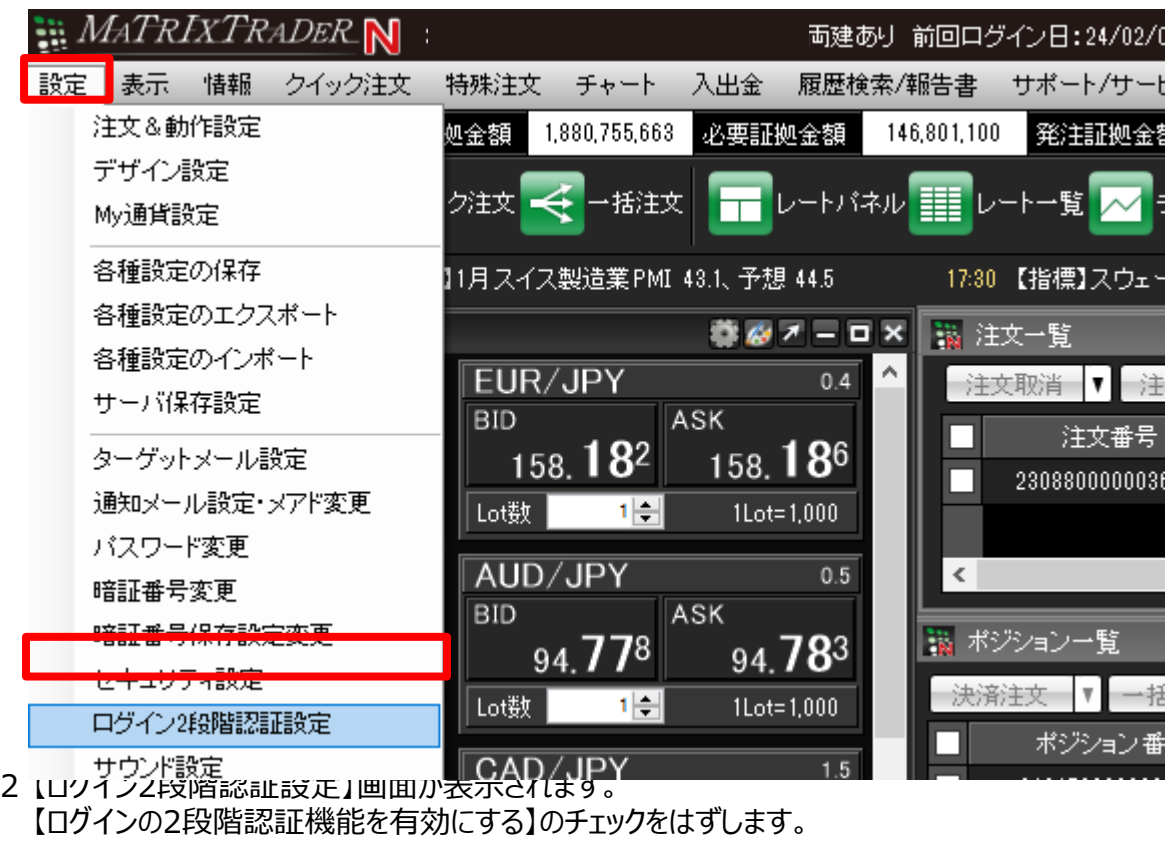

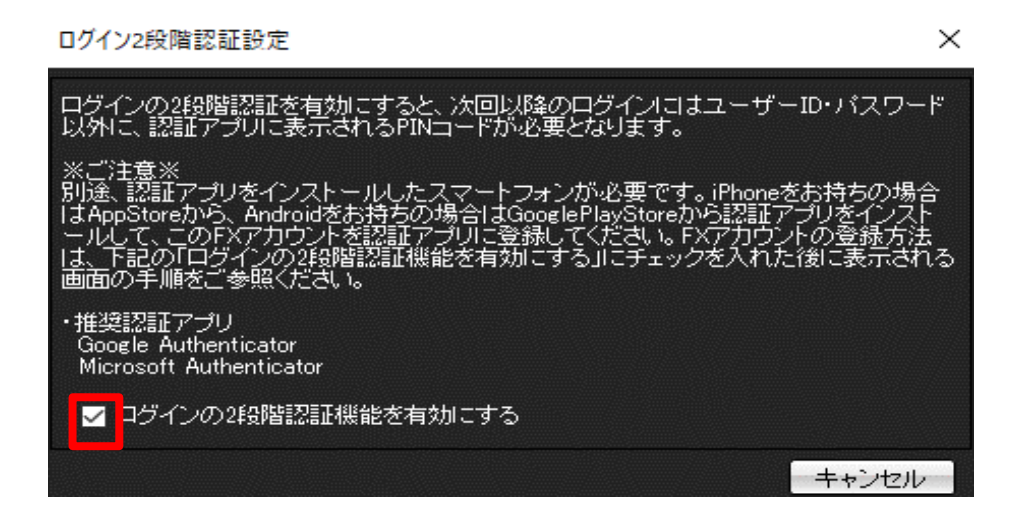

3 無効になりました。認証アプリに登録したアカウントは削除してください。

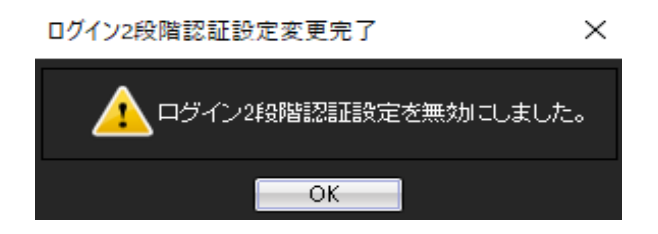

1 削除したいアカウントを長押しし、 をタップします。

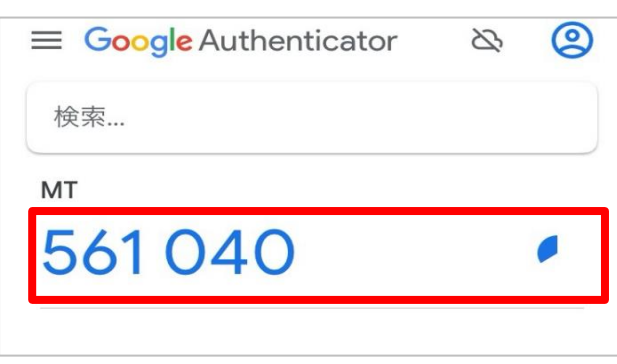

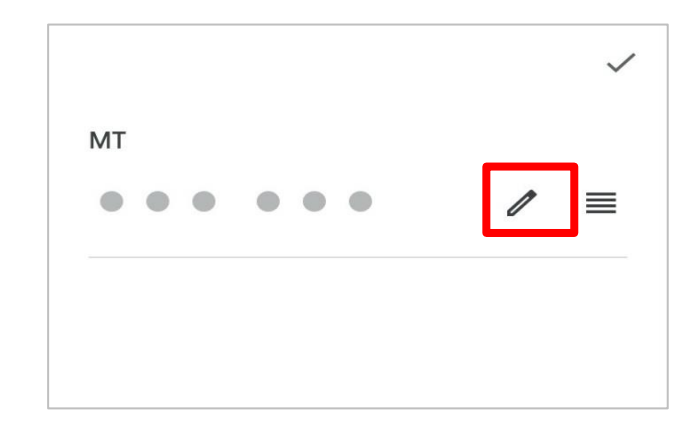

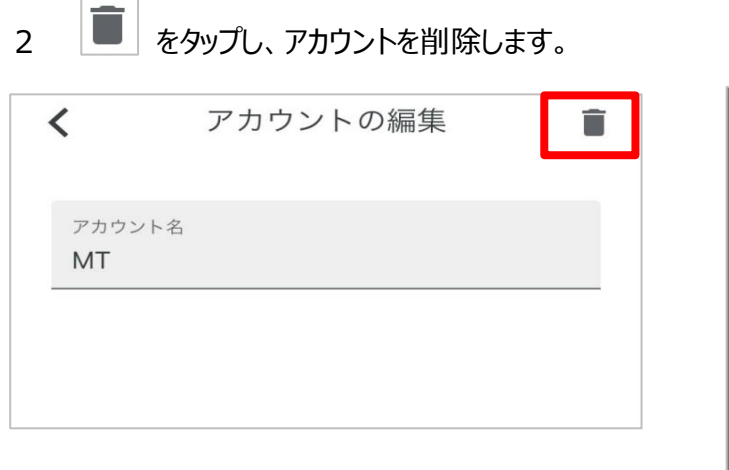

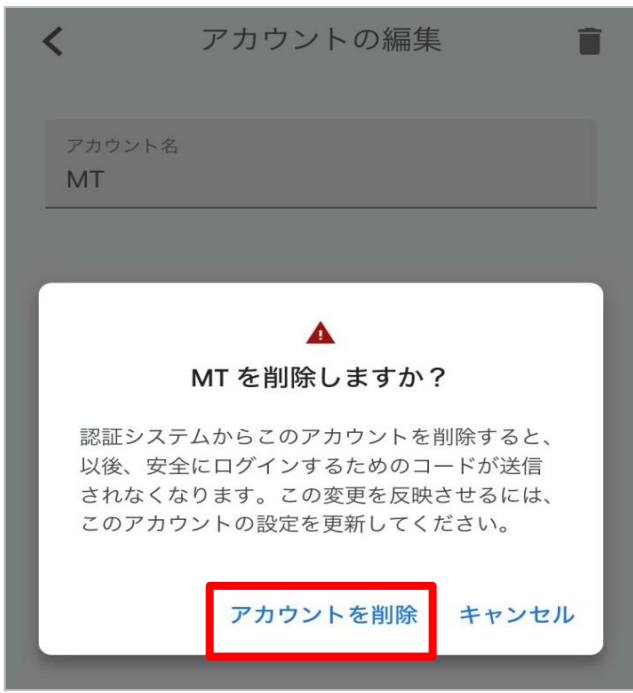

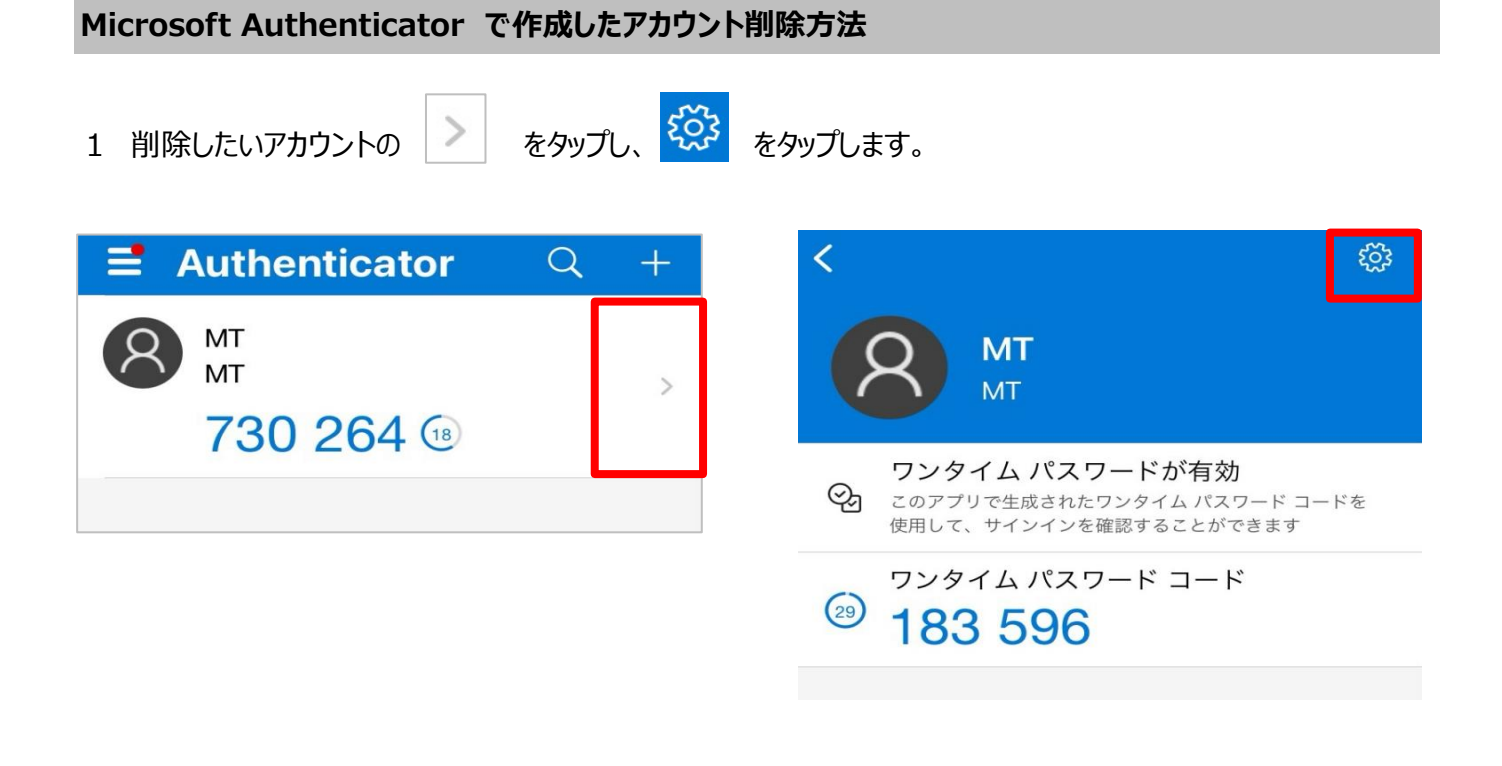

2 「アカウントの削除」をタップし、アカウントを削除します。

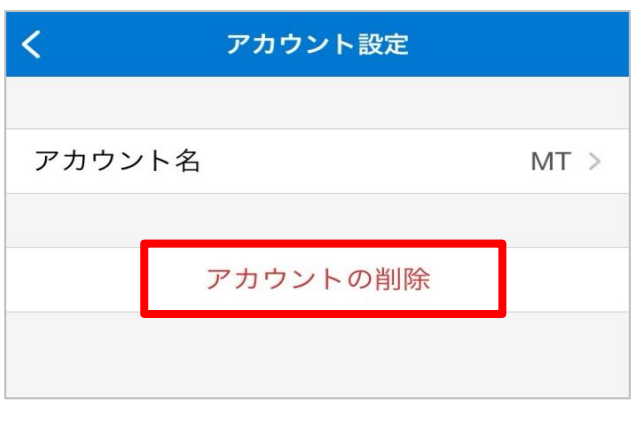

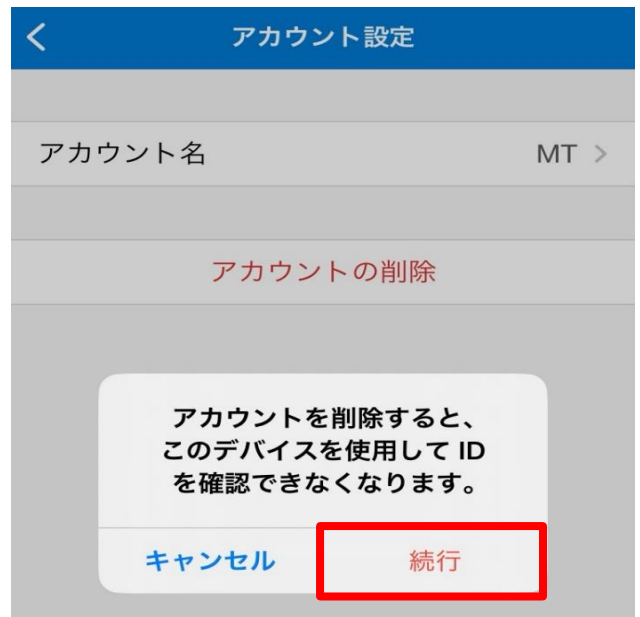